# **Automatic Web Forms II**

for ACT! 2011 and up

# exponenciel

# User's manual - part 1

How to create a simple Web form

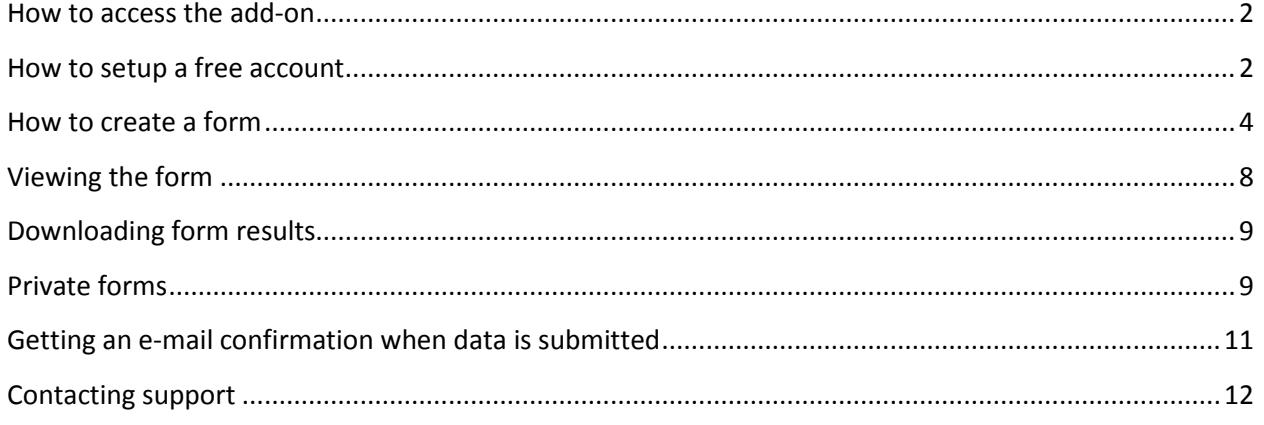

#### <span id="page-1-0"></span>**How to access the add-on**

Once installed look at the top ACT! menu for the Automatic Web Forms notification area. At any time, from any ACT! screen, you may access the add-on by double-clicking it.

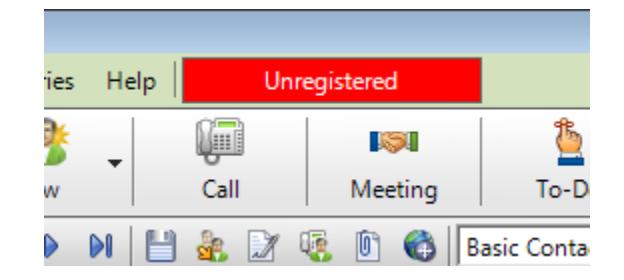

An icon has already been added to your ACT! Contact Detail View toolbar. You may also open the add-on by clicking it.

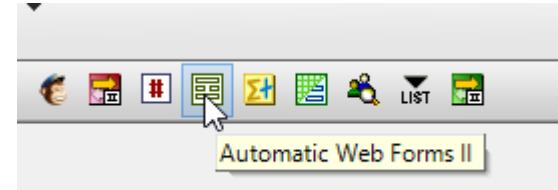

#### <span id="page-1-1"></span>**How to setup a free account**

When you launch the add-on for the first time, you get the following screen:

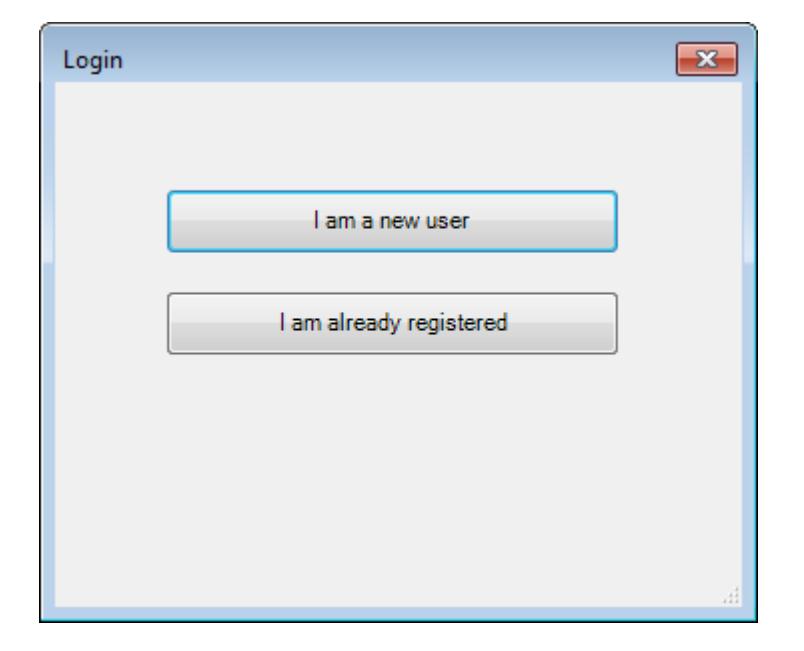

Click I am a new user and fill in the required information to setup your free subscription.

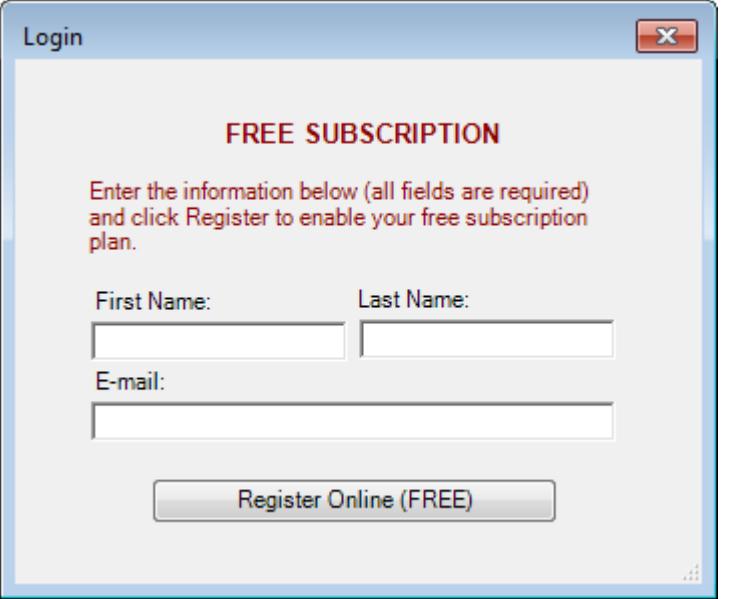

Once registered, you see your registration information screen, simply close it.

## <span id="page-3-0"></span>**How to create a form**

You are now ready to create your first form. Go to *Forms>New Form* to enter the form creating wizard.

In the first screen, give a name to the form (for internal use) and choose the type of record you want to import back into ACT!.

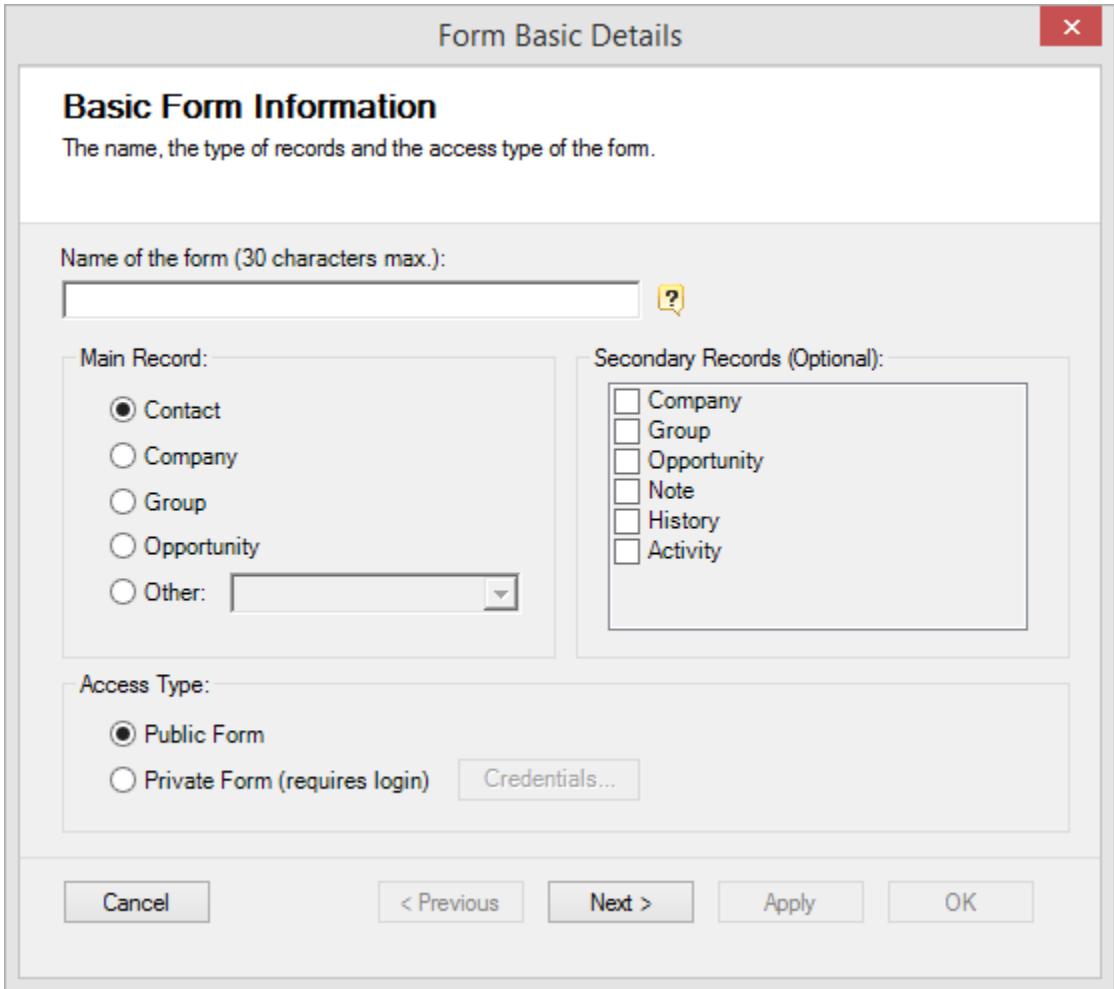

In the second screen, choose the fields you want to appear in the form. Note that in the list of Contact fields, the field *Contact* does not appear, you have to use *First Name* and *Last Name* instead.

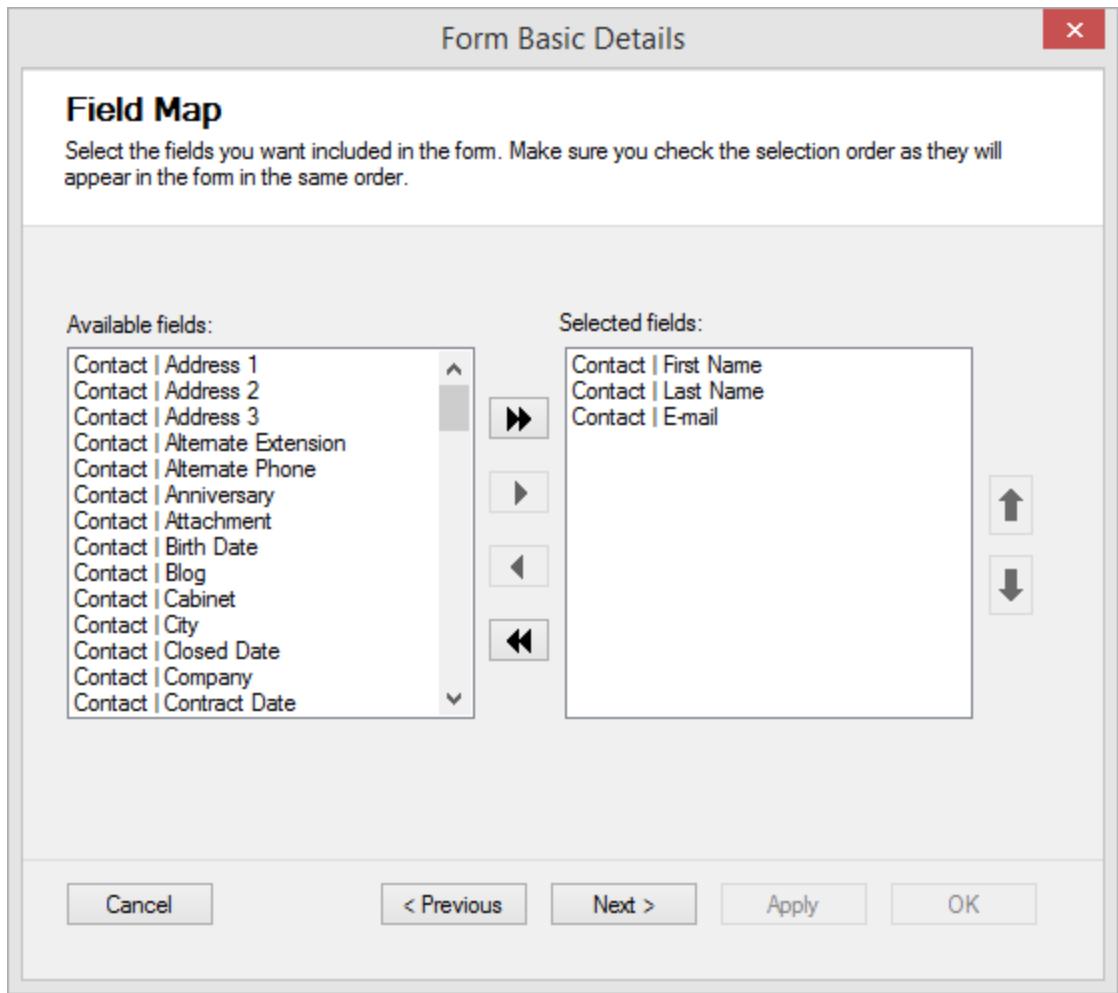

The order in which they appear in this screen is the order in which they appear in the form, so make sure you use the up and down arrow keys to sort them to your liking.

In the next screen, you have the option to customize the labels, make a field mandatory or hidden.

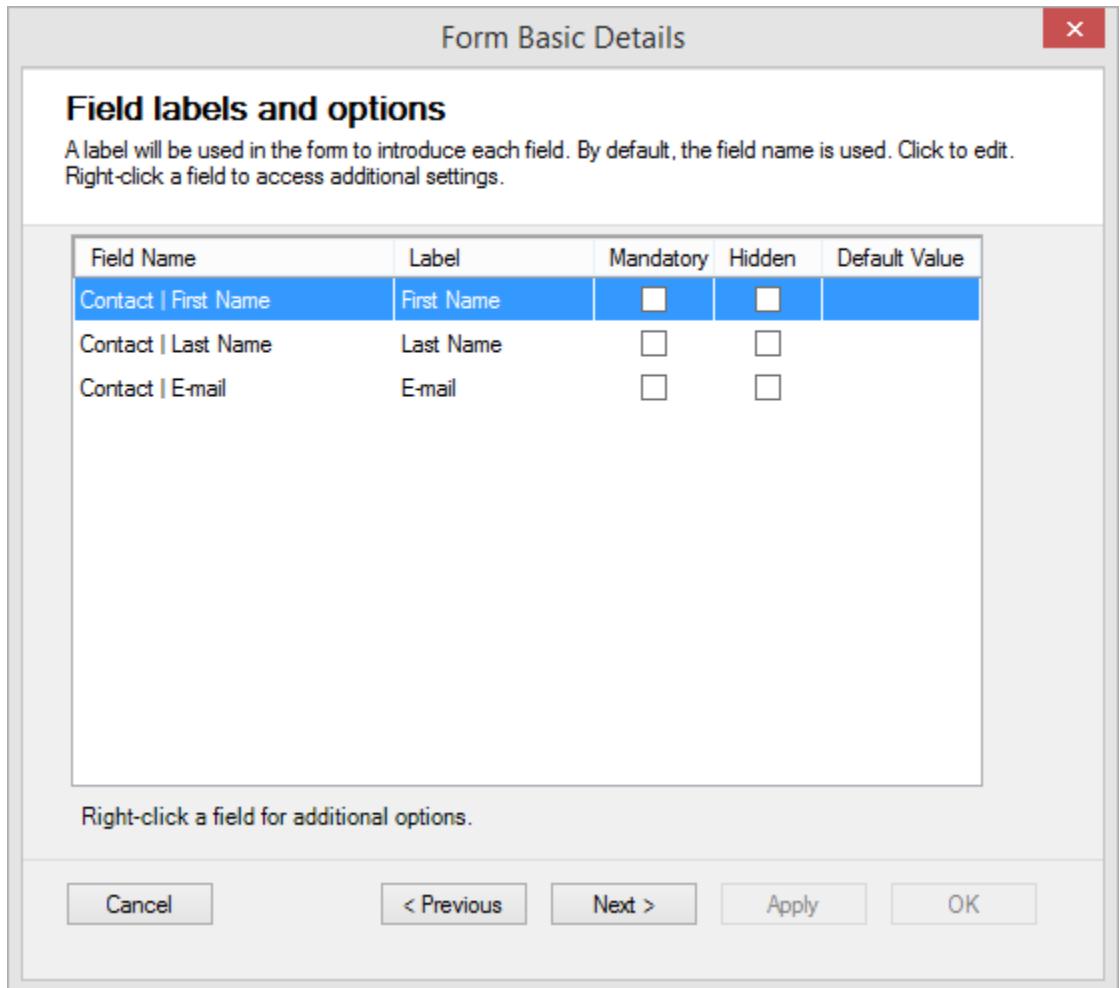

If you have a long label to type, you can double-click the label cell and the edit Label will popup. Note that you can use HTML tags in your labels. So you could type a question, add a hyperlink and more.

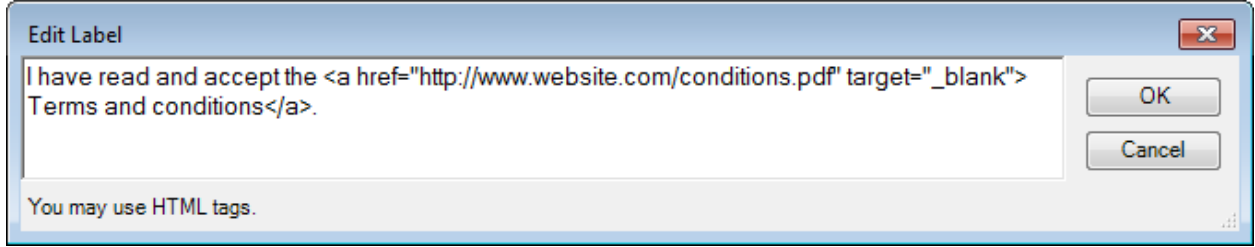

#### *Why would you hide a field?*

*The idea of hiding a field is obviously to make it invisible to the form user which makes no sense if you, at the same time, do not define a default value. But if you make a field hidden and define a default value, when you import the form result into ACT!, the field will automatically be given the default value.*

*Imagine you have 2 forms: one for vendors and one for prospects. In the one for the vendors, you could include the ID/Status field, make it hidden and define Vendor as default value. You could do the same for the second form and set the default value to prospect. This way, each record that will be imported into ACT! will automatically have its ID/Status set correctly.*

In the next window, you have the option to give a title to the form (it defaults to the internal name of the form that you set up in the first screen), customize the Submit button text and the Thank You message that is displayed once the form has been submitted.

The Next Page URL is the URL that appears below the Thank You message. It might be a link to go back to your web site or whatever the next step is in your form process. It is a hyperlink so you have to define the text of the link and the URL address you want the user to be sent to when he clicks the link. If you do not want to display a Next Page link, simply leave the 2 fields blank.

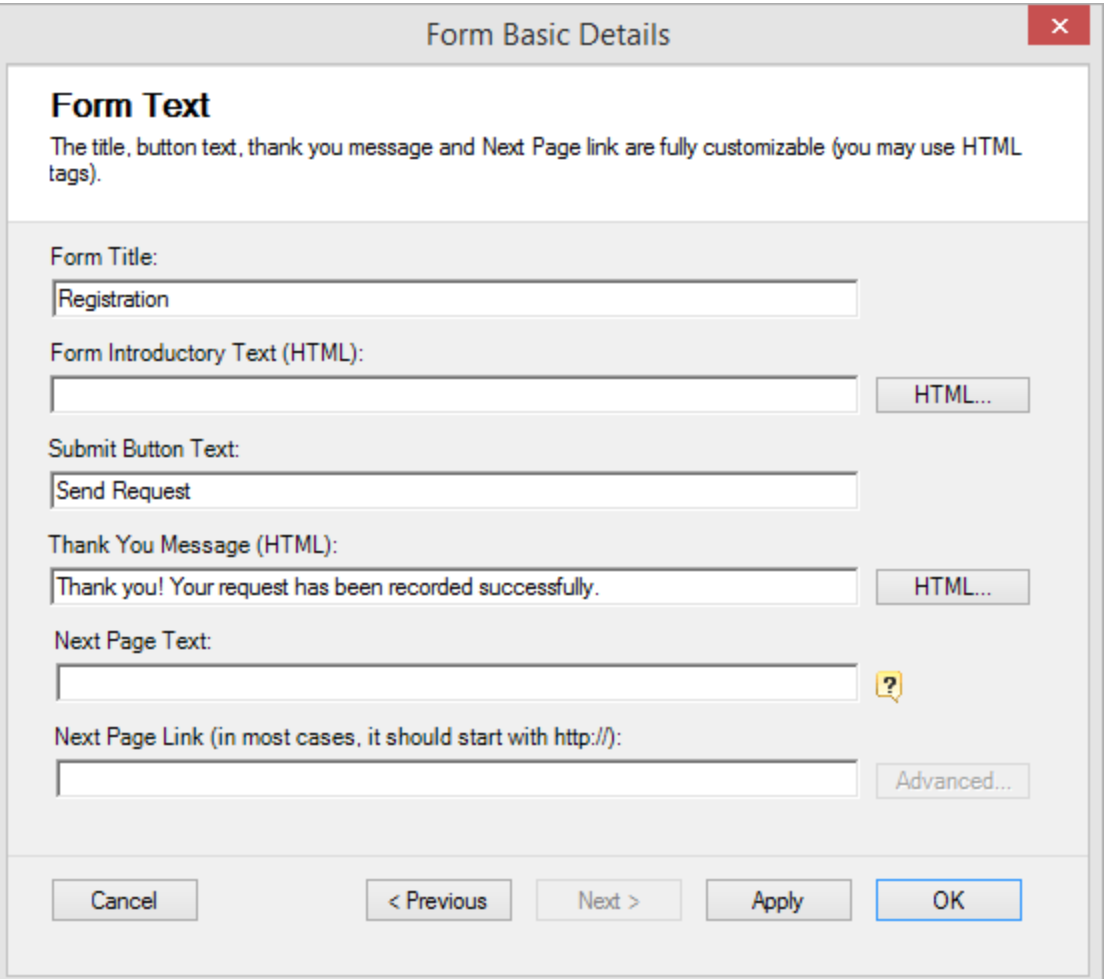

#### <span id="page-7-0"></span>**Viewing the form**

You are done creating a very basic form. Click *Save*. You get prompted to define your import settings. Click No (we will cover this aspect in another document).

You are now back to the main screen:

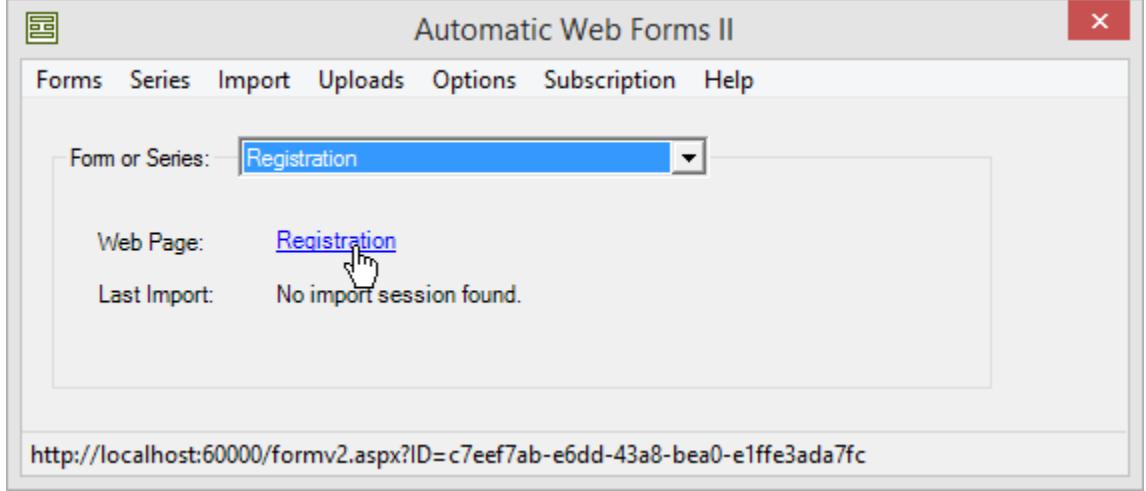

Click the blue link and your form will open in your browser. As we said, this is a basic form. Every aspect of it can be customized. We will see this in a later document.

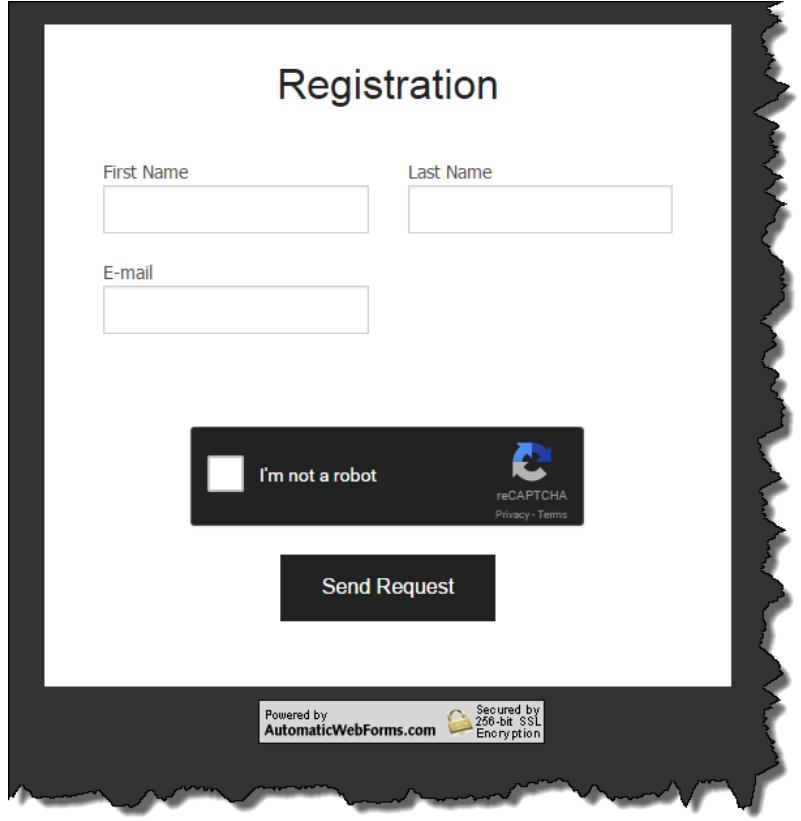

For testing purposes, enter data in all the fields, check the "I'm not a robot" checkbox and click the *Send Request* button.

#### <span id="page-8-0"></span>**Downloading form results**

New Data Help Ĵ VIII IŞ. Call To-Meeting **MILLEY ER MR RasicCon** 

Go back into ACT!. Close the Automatic Web Forms window. Your notification area should look like this:

Click it. You now see your form name and the number of results to import. Click the Form Result menu item and a new contact will be added to your database.

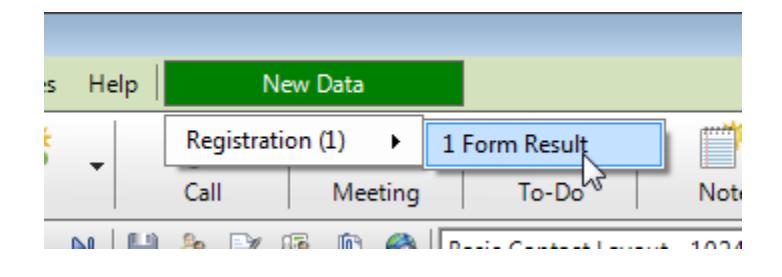

#### **NOTE:**

Automatic Web Forms checks for new data every 5 minutes. If you want to refresh it sooner, you can right-click the notification area and select update.

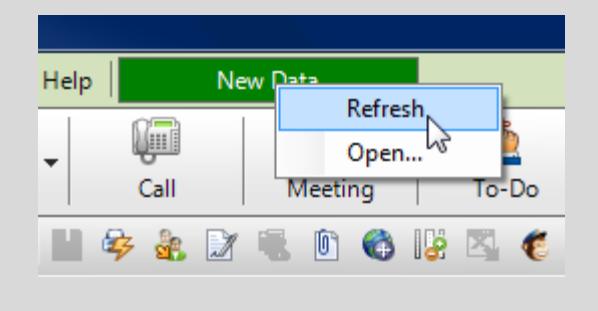

In this manual, we will not go any further but make sure you check the [Automatic Web Forms web site](http://www.automaticwebforms.com/) for more tutorials and manuals, for instance to cover the customization of your forms and the import settings which is an essential piece of this software (duplicate checking, history or activity creation, etc.).

#### <span id="page-8-1"></span>**Private forms**

In the first page of the wizard, you have the option to make you form public or private. What we have created here was a public form. On the last page of the form, there is a captcha, i.e. a security applet which randomly generates a code you need to manually enter in a confirmation box. This is designed to prevent robots from flooding servers with automatic requests.

If you plan to use a form for data entry, i.e. you create a form for one of your employee to enter data into ACT!, the captcha would be highly unproductive. This is where private forms come in handy.

A private form is a form that can be accessed after identification (username/password) and does not use a captcha. The logic is to have the user of the form identify himself the first time he accesses the form so that we do not have to add a security layer when submitting data.

To create a private form, select the option *Private* under *Access Type* in the first page of the wizard. Then click the *Credentials…* button to set up your users' username and password.

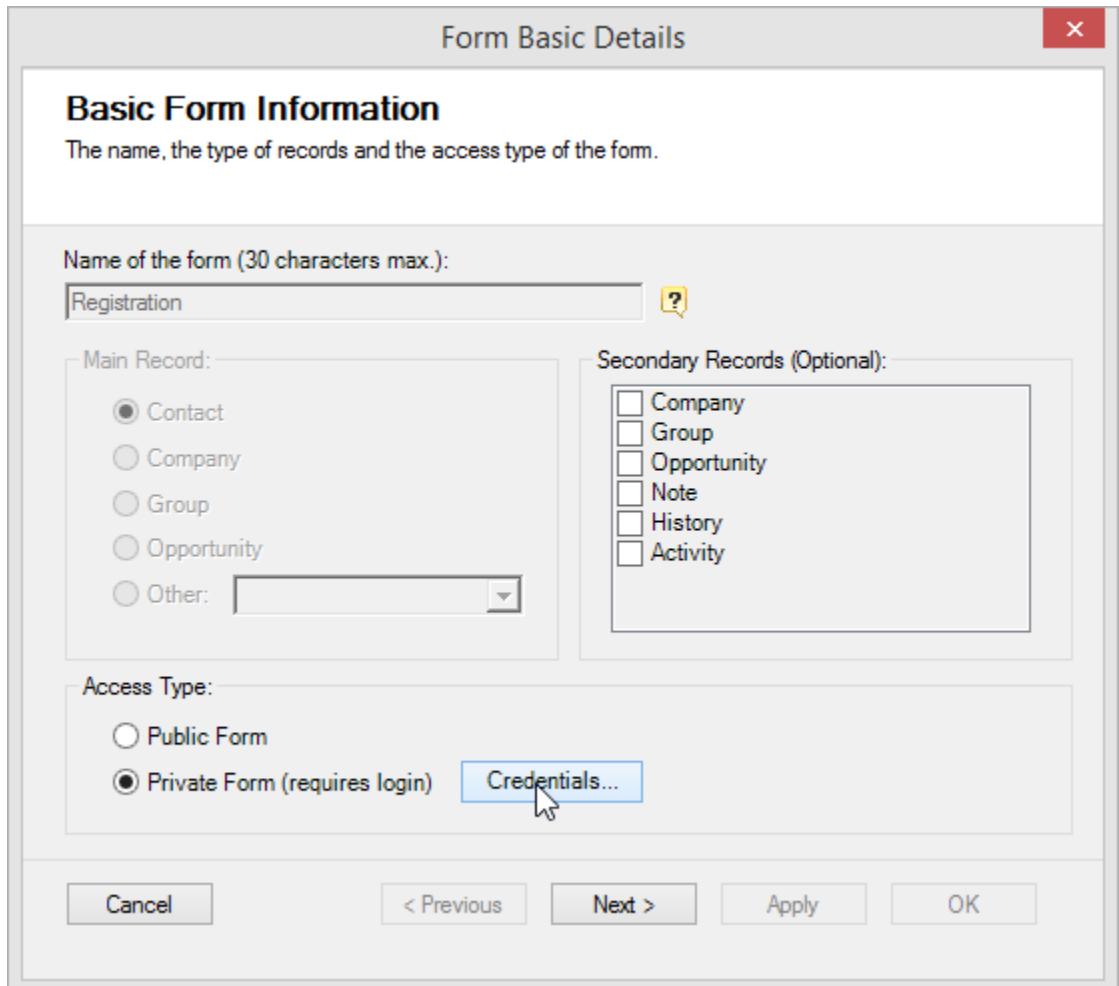

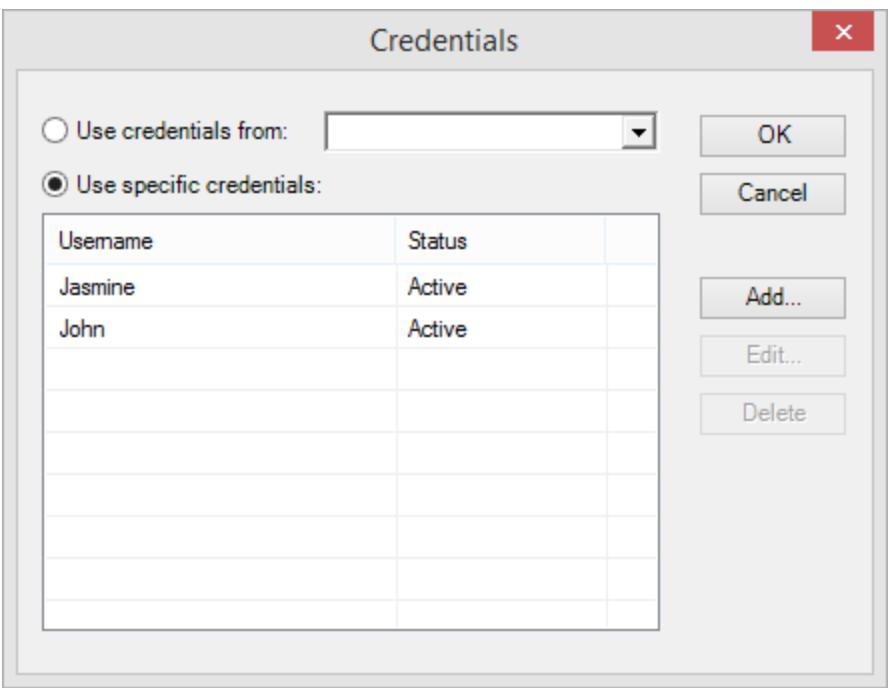

You can add as many users as you want. If you already have set up a form with credentials, you can simply use the same credentials. Choose *Use credentials from* and select the form with proper credentials. If the same credentials are used, a user already logged on will be able to switch between forms without having to identify himself.

### <span id="page-10-0"></span>**Getting an e-mail confirmation when data is submitted**

Although Automatic Web Forms is designed to notify you directly from within ACT! when data has been submitted through your forms, you might find it convenient to receive an e-mail at the same time. You may include more than one e-mail address in the email address box. If you do, just make sure you separate them with a comma (also note that all e-mail addresses will appear to all recipients).

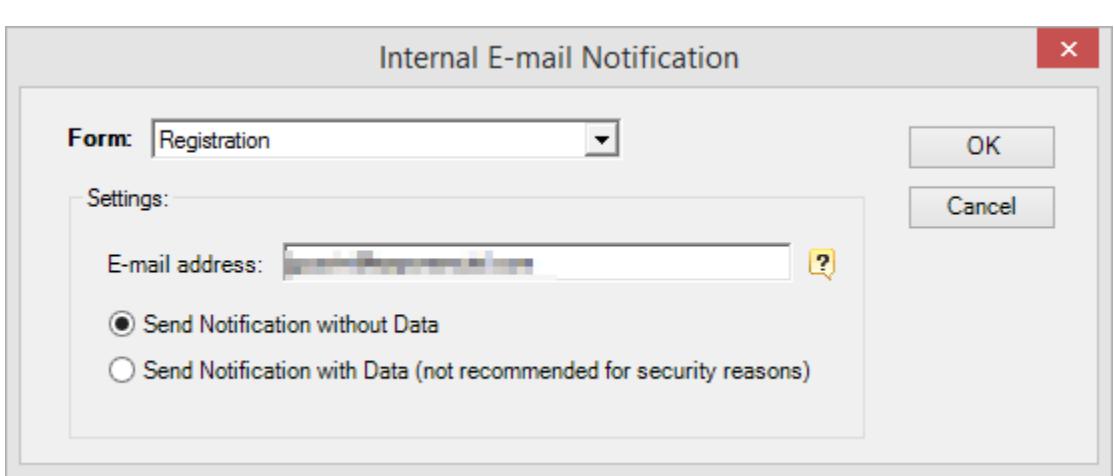

To set up e-mail notification, go to *Forms>Edit Forms>Server Triggers>Internal E-mail Notification..*.

#### **Why is Sending Notification with Data not recommended?**

We consider it not recommended because it is not secure. When the submitter submits data to the Automatic Web Forms server, the connection is secured (SSL connection). When you download data from the server into Act!, it is again through a secure connection. But when you send yourself this data through an e-mail message, the connection is not secure at all.

### <span id="page-11-0"></span>**Contacting support**

Support is provided by e-mail at [support@exponenciel.com.](mailto:support@exponenciel.com)

Rev. August. 4, 2015 - v.5.1.0.0